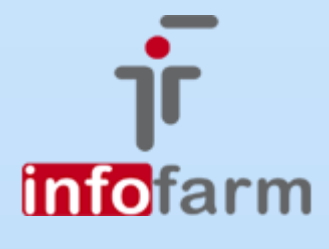

Antyfalszywkowa dyrektywa unijna wchodzi w życie już 9 lutego! To niestety kolejna uciążliwość, która spada na barki właścicieli i personelu aptek.

# Serializacja w Infofarm dla apteki

Luty 2019 (ver.129.17 lub wyższa

bogdan sypień

# Spis treści

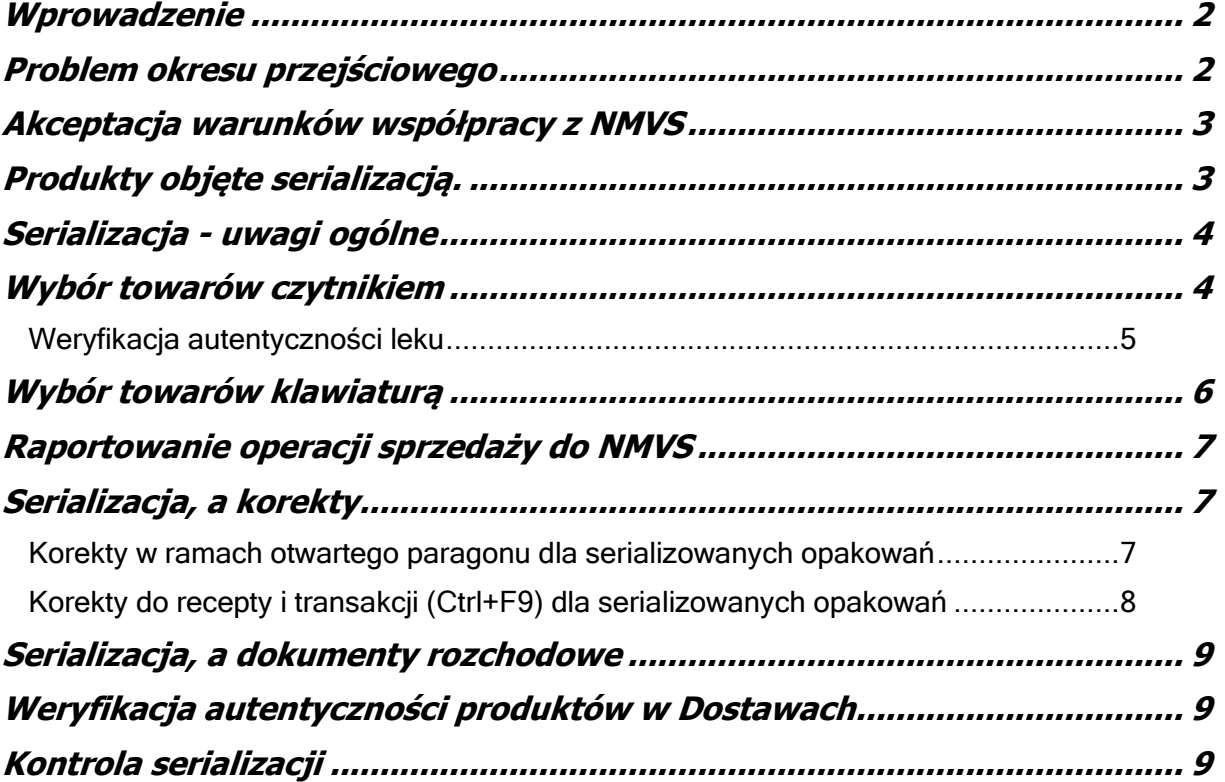

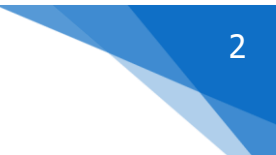

## <span id="page-2-0"></span>Wprowadzenie

Dnia 9 lutego 2019 roku wchodzą w życie przepisy w zakresie dyrektywy antyfałszywkowej, w tym nowelizacja Ustawy Prawo Farmaceutyczne. Nowe przepisy nakładają na producentów leków i importerów równoległych obowiązek identyfikowania i oznaczania kodem 2D każdego opakowania produktu oraz stasowania zabezpieczeń ATD (anti-tempering devices). Ponadto dyrektywa nakłada na wszystkie szczeble obrotu produktami leczniczymi dla ludzi obowiązek serializowania takich opakowań, co w aptece oznacza obowiązek wykonania dwóch operacji:

- ➢ Sprawdzenie autentyczności produktu,
- ➢ Zaraportowanie wykonanej operacji rozchodowej na produkcie serializowanym, w szczególności operacji sprzedaży czy utylizacji.

W związku z olbrzymimi zmianami w prawie regulującym zasady funkcjonowania aptek, które mają miejsce w związku i z eReceptą, jak i serializacją, a już niedługo z ZSMOPL, chciałbym uczulić właścicieli aptek oraz kierowników o konieczności zapoznania się z tymi zmianami. W szczególności ze zmianami w:

- ➢ Prawie farmaceutycznym,
- ➢ Ustawie o Systemie Informacji w Ochronie Zdrowia,
- $\triangleright$  Rozporządzeniu w sprawie recept.

Widzę również konieczność wdrożenia zmian organizacyjnych w aptekach. Szczególnie to dotyczy problemu serializacji opakowań, gdzie nie ma technicznej możliwości by wyeliminować błąd ludzki. Wyjątek – ROBOT APTECZNY.

## <span id="page-2-1"></span>Problem okresu przejściowego

Wygląda na to, że niestety czeka nas spore zamieszanie, związane z faktem, że w okresie przejściowym, w obrocie będą 3 rodzaje opakowań:

- ➢ Opakowania takie, jakie Państwo znacie od lat, nazwijmy je zwykłymi, z nadrukowanym kodem EAN – nie serializowane,
- ➢ Opakowania nowe, oznaczone kodem kreskowym 2D (chyba bez zabezpieczenia ATD), ale wyprodukowane przed dniem 9 lutego 2019 roku – również nie serializowane,
- ➢ Opakowania serializowane, czyli opatrzone kodem 2D i zabezpieczeniem ATD, wyprodukowane po 8 lutego 2019 roku.

Na pewno już czytali Państwo, bo wypowiadał się w tej sprawie i KOWAL i Ministerstwo Zdrowia, że czeka nas lawina "alertów fałszywie dodatnich". Przełóżmy to na język praktyczny, patrząc na problem oczami farmaceuty. KOWAL zakłada, że farmaceuci będą omyłkowo serializować opakowania drugiego rodzaju, czego efektem będzie właśnie alert fałszywie dodatni. Farmaceuta ma go ignorować i wydać lek pacjentowi. Ale to w praktyce oznacza, że na osobie ekspediującej spoczywa odpowiedzialność rozpoznania, czy opakowanie podlega, czy nie serializacji, a to pociąga za sobą konieczność koncentrowania uwagi na wyglądzie pudełeczka i stanu zabezpieczenia ATD! Bo oczywiście największy problem, to wyłuskanie wśród lawiny alertów, alertu prawdziwie dodatniego i prawidłowe na niego zareagowanie. Na szczęście wydaje się, że prawdopodobieństwo takiego zdarzenia nie jest duże.

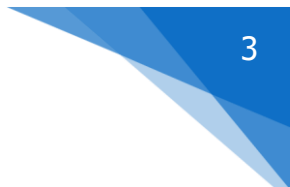

# <span id="page-3-0"></span>Akceptacja warunków współpracy z NMVS

Jeżeli w trakcie ekspediowania leków pojawi się komunikat o treści "UWAGA zaakceptuj nowe warunki NMVS", należy wejść w opcję **F10**→**Funkcje specjalne**→**NMVS Akceptacja warunków**. Tam wciskamy najpierw przycisk **Pobierz warunki**, by zapoznać się z komunikatem ze strony NMVS, następnie wciskamy przycisk **Zaakceptuj warunki**.

## <span id="page-3-1"></span>Produkty objete serializacja.

Zakres produktów leczniczych objętych serializacją został określony w Rozporządzeniu Delegowanym Komisji Europejskiej nr 2016/161 z dnia 2 października 2015 roku [\(https://www.nmvo.pl/sites/default/files/rozporzadzenie\\_delegowane\\_komisji\\_ue\\_2016-161\\_0.pdf\)](https://www.nmvo.pl/sites/default/files/rozporzadzenie_delegowane_komisji_ue_2016-161_0.pdf). Są to:

- ➢ Leki na receptę z nielicznymi wyjątkami (wyjątki zgodnie z załącznikiem nr 1 ww. rozp.),
- ➢ Kilka leków dostępnych bez recepty (Załącznik 2 omeprazole w dawkach 20 mg i 40 mg).

Produkty objęte serializacja są oznaczone za pomocą nowego pola, dostępnego w zakładce **Dane**  podstawowe w Towarach, o nazwie "Podlega serializacji" (rysunek).

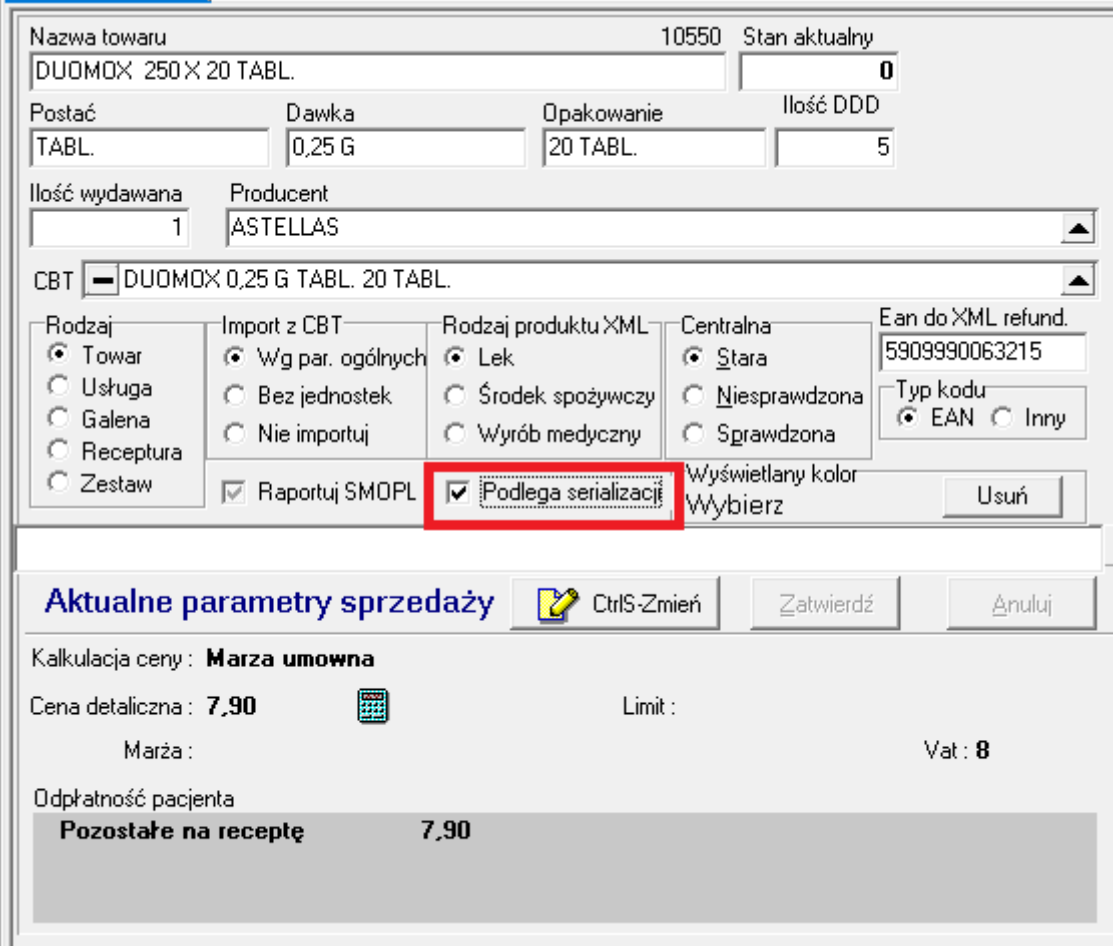

Długo zastanawialiśmy się jak podejść do tematu. Zostawić problem oznaczania na Państwa głowie? Czy jednak hurtem oznaczyć produkty do serializacji, na podstawie ogólnej reguły (rx) i załączników do rozporządzenia delegowanego. Ostatecznie zdecydowaliśmy się na drugie rozwiązanie. Oznaczyliśmy jako serializowane wszystkie produkty na receptę, za wyjątkiem:

- $\triangleright$  Produktów, które mają klasyfikację Opis produktu = 'Homeopatyczny',
- ➢ Produktów, dla których klasyfikacja ATC zawiera 'B05BA' lub 'B05BB' lub 'B05BC' lub 'B05X' lub 'V07AB' lub 'V08' lub 'V04CL' lub 'V01AA'.

Oraz dostępne bez recepty produkty zawierające substancję czynną OMEPRAZOLE w dawkach 0,02 G i 0,04 G.

Państwo musicie sami ocenić, na podstawie załączników do Rozporządzenia Delegowanego oraz posiadanej wiedzy fachowej czy nasze postępowanie było prawidłowe i ewentualnie nas skorygować.

Trzeba szczególną uwagę zwrócić, na to, czy nie za dużo pozycji wyłączyliśmy w ramach wyjątków. Do takiej kontroli pomocny będzie filtry: "Homeopatia" oraz "Serializacja – wyłączenia w oparciu o ATC".

By pobrać listę produktów podlegających serializacji, należy w sobotę rano, dnia 9 lutego, pobrać CBT z serwera Infofarm, przed otwarciem apteki i wykonać w **Towarach** operację

**Operacje**→**CBT**→**Aktualizacja wszystkich z CBT**. Oczywiście, jeśli apteka nie pracuje w sobotę, może to zrobić w poniedziałek.

!!! Serializacja jest aktywna wyłącznie dla produktów oznaczonych, jako "Podlega serializacji".

!!! Serializacja uaktywnia się po oznaczeniu produktów, jako serializowane.

## <span id="page-4-0"></span>Serializacja - uwagi ogólne

- ➢ Program apteczny komunikuje się z NMVS w trzech miejscach: sprzedaży(ekspedycja), WZ/RW/MMR i Dostawy (opcjonalnie). Oczywiście najważniejsza jest sprzedaż.
- ➢ Na operację serializacji składają się dwa kroki:
	- Sprawdzenie autentyczności opakowania,
	- Zaraportowanie operacji na opakowaniu (sprzedaż, utylizacja, itp.).
- ➢ Obowiązkowi serializacji podlegają produkty objęte listą produktów serializowanych i wyprodukowanych po 8 lutego 2019 roku. Takie produkty winny mieć kod 2D na opakowaniu i zabezpieczenie ATD.

## <span id="page-4-1"></span>Wybór towarów czytnikiem

Najlepiej przyjąć jako regułę, że produkty w sprzedaży wybieramy za pomocą czytnika kodów kreskowych i że sczytujemy kod z każdego opakowania (nie wpisujemy ręcznie ilości). Wtedy serializacja zostanie obsłużona w tle, bez dodatkowych czynności. Jak to będzie wyglądać w praktyce? Dla produktów nie serializowanych nic się nie zmienia. Natomiast dla produktów objętych serializacją będziemy mieć do czynienia z dwiema alternatywnymi sytuacjami, zależnie od tego, jaki kod kreskowy sczytamy. Kod 2D, czy zwykły kod EAN:

- $\triangleright$  Sczytujemy kod 2D produkt zostanie "nabity" i oznaczony zielonym znaczkiem. Program zainicjuje procedurę weryfikacji autentyczności.
- $\triangleright$  Sczytujemy zwykły kod EAN produkt zostanie "nabity" i oznaczony czerwonym znaczkiem.

Uwzględniając trzy przypadki: sprzedaż produktu nieserializowanego, sczytanie kodu 2D dla produktu serializowanego, oraz sczytanie kodu EAN dla produktu serializowanego, nasze okno sprzedaży będzie prezentować się jak na poniższym rysunku.

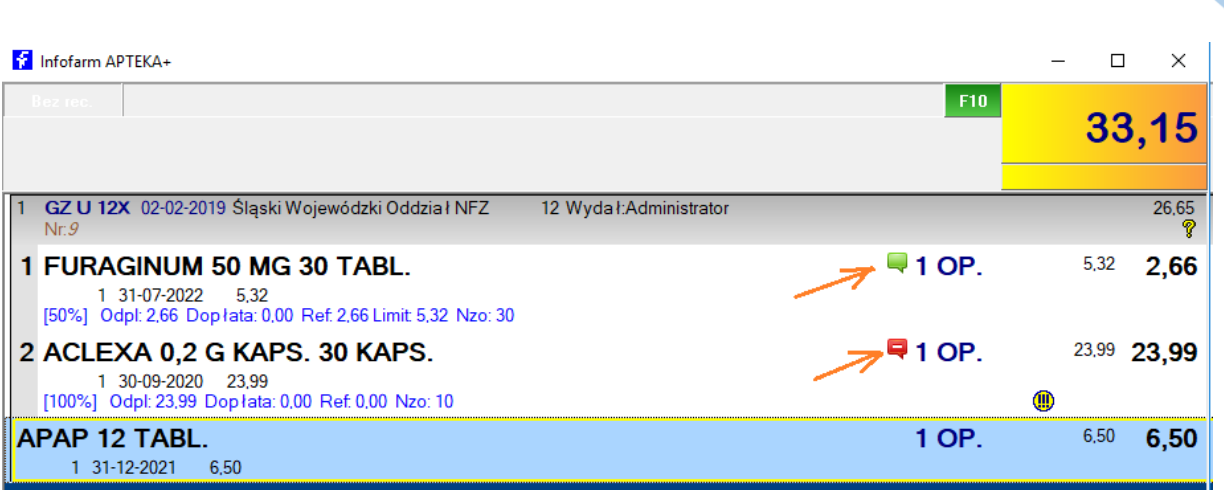

Dla przykładu z obrazka, Furagina jest serializowana i sczytano dla niej kod 2D, Aclexa jest serializowana i sczytano dla niej kod EAN, a APAP nie jest serializowany.

W normalnych warunkach byłaby to sytuacja nieprawidłowa i wtedy "czerwony znaczek" należy interpretować jednoznacznie, jako żądanie programu, by sczytać kod 2D. Ale mamy niestety bałagan okresu przejściowego. Na szczęście, jeżeli faktycznie produkt został zarejestrowany czytnikiem, przez sczytanie kodu 1D (EAN), to jesteśmy spokojni. Jeżeli na opakowaniu jest tylko kod 1D (EAN), to na 100% to opakowanie nie jest serializowane. Jednak gdy na dalszym etapie przejdziemy do podsumowania pacjenta, to po wciśnięciu Ins na ekranie pojawia się komunikat (rysunek).

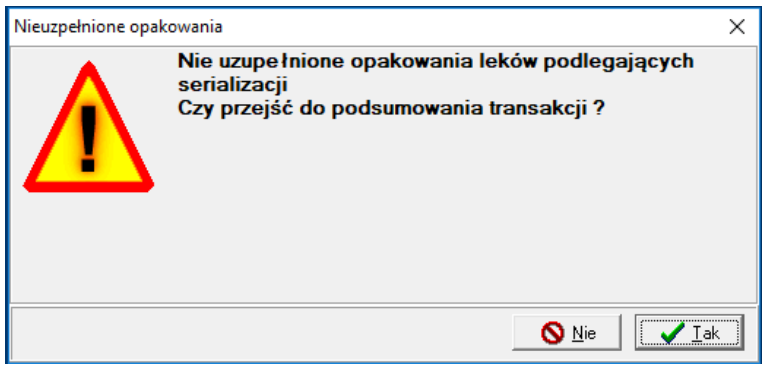

To ostatni moment, by się zastanowić, czy postąpiliśmy prawidłowo i jeśli tak, wciskamy **Enter**, by przejść do podsumowania klienta.

#### <span id="page-5-0"></span>Weryfikacja autentyczności leku

Gdy program zainicjuje procedurę weryfikacji autentyczności, na górnym pasku pojawią się kolejno komunikaty "Trwa weryfikacja", a po otrzymaniu odpowiedzi ze strony NMVS, komunikat "Weryfikacja pozytywna", lub "Weryfikacja negatywna"(rysunek).

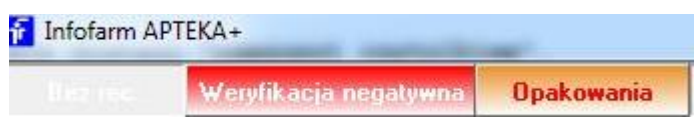

Komunikat tu widziany jest jeden, a produktów serializowanych dla obsługiwanego pacjenta może być wiele. Komunikat "Weryfikacja negatywna" otrzymamy, gdy chociaż jedno opakowanie zostanie negatywnie zweryfikowane. By otrzymać komunikat "Weryfikacja pozytywna" wszystkie opakowania, dla wszystkich produktów serializowanych, dla których odczytaliśmy kod 2D muszą zostać pozytywnie zweryfikowane przez NMVS. W okresie przejściowym, kiedy w obrocie będą produkty oznaczone

SERIALIZACJA W INFOFARM DLA APTEKI BOGDAN SYPIEŃ BOGDAN SYPIEŃ

5

kodem 2D, a nieserializowane, a sczytamy dla nich kod 2D, weryfikacja będzie negatywna! W każdej chwili możemy wcisnąć Ins, by poznać szczegółowy raport dotyczący weryfikacji autentyczności (rysunek). Po drodze ignorujemy komunikat o niesczytanych opakowaniach.

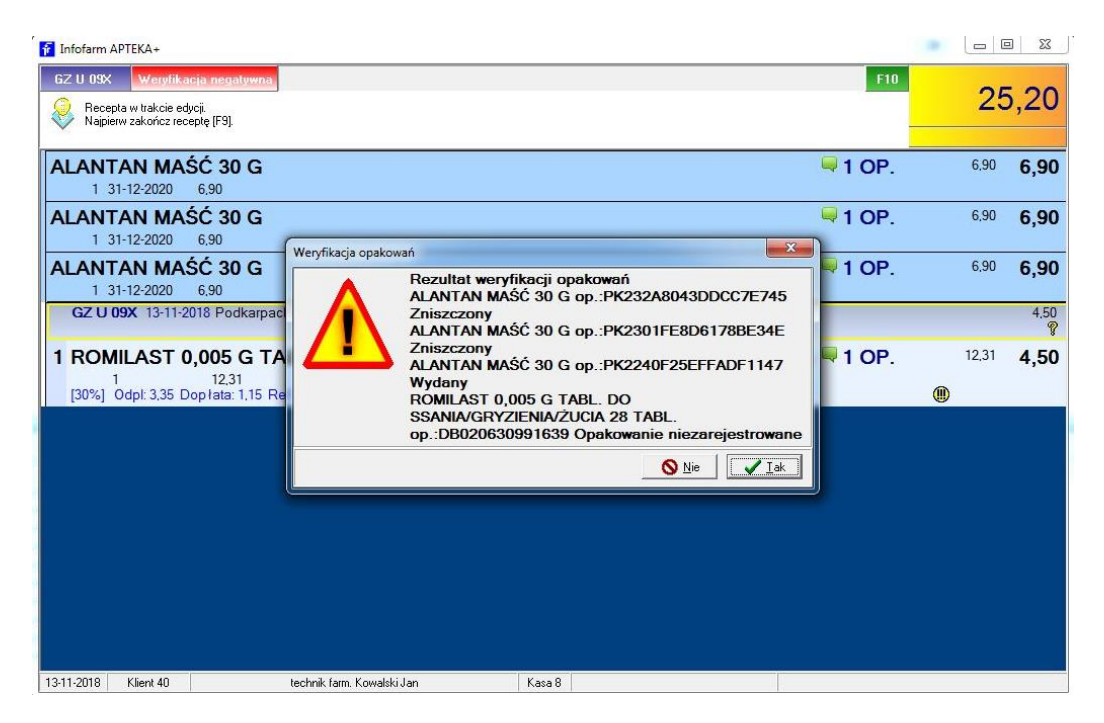

Jeżeli będziemy mieć do czynienia z weryfikacją negatywną produktu faktycznie serializowanego, odkładamy takie opakowanie do wyjaśnienia. Nie wolno go wydać pacjentowi!

## <span id="page-6-0"></span>Wybór towarów klawiaturą

Bezpieczniej jest przyjąć jako regułę rejestrowanie produktów czytnikiem kodów kreskowych. Jednak wyboru klawiaturą nie da się całkowicie wyeliminować. Na przykład przy obsłudze zamienników, czy też w sytuacjach, gdy nie udaje się sczytać kodu z opakowania. Tu sytuacja jest odmienna. W pierwszej kolejności rejestrujemy wydawane produkty w programie, dopiero w drugim kroku, sczytujemy kody z opakowań objętych serializacją. Na początku wszystkie produkty objęte serializacją zostaną oznakowane w kolorem czerwonym. (rysunek).

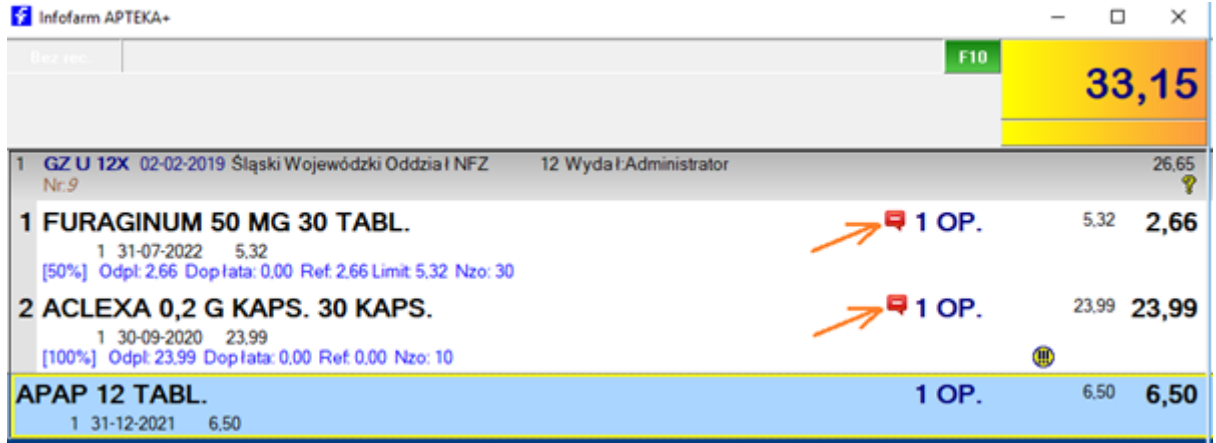

W normalnych warunkach taka sytuacja, to jednoznaczne żądanie by sczytać kody 2D z opakowań, tak by doprowadzić do sytuacji, że wszystkie znaczki będą zielone. Niestety w okresie przejściowym, to osoba ekspediująca musi zadecydować, z których pudełek należy sczytać kod 2D. Zasady są takie same, jak przy wyborze towaru czytnikiem.

Przy czym, by sczytać kody dla produktów już "nabitych", wciskamy Ctrl+g. U góry, na ekranie pojawia się komunikat: "Opakowania" (rysunek).

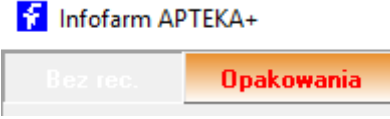

Program wraca do trybu sprzedaży czytnikiem, po wciśnięciu klawisza **Ins** lub ponownie **Ctrl+g**.

Jest obojętne w którym miejscu znajduje się kursor. Program prawidłowo przypisze sczytane kody do produktów. Po odczytaniu kodu, znaczek zmieni kolor na zielony ( **| v** ). Jeśli wydajemy więcej niż jedno opakowanie, najpierw zmieni się na kolor żółty (  $\rightarrow$  ) i będzie żółty, aż ilość odczytanych kodów nie zrówna się z ilością wydawaną.

By uniknąć dwukrotnego, omyłkowego sczytania tego samego kodu, mamy kontrolę już na poziomie programu Infofarm. W takiej sytuacji pojawi się komunikat, jak na rysunku.

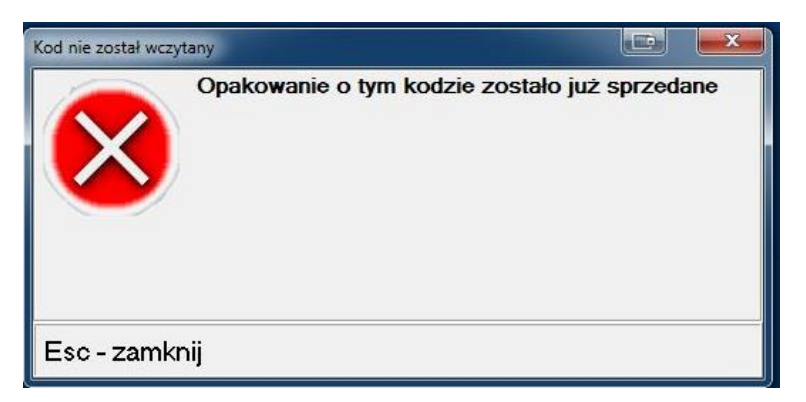

Operacje wydania (wycofania unikalnego kodu) są trwale rejestrowane w programie Infofarm, więc jest bez znaczenia, czy pierwsze wydanie nastąpiło przed chwilą, czy rok temu.

## <span id="page-7-0"></span>Raportowanie operacji sprzedaży do NMVS

Po wydrukowaniu paragonu program Infofarm wysyła do NMVS komunikat o sprzedaży wskazanych opakowań (unikalnych kodów). W razie problemów z komunikacją, operacja jest ponawiana za każdym razem, gdy ekspedytor podliczy kolejnego pacjenta. Na takich samych zasadach, jak wysyłka DRR'ki.

## <span id="page-7-1"></span>Serializacja, a korekty

Niestety, ale oczywiście obowiązek serializacji utrudnia nam korygowanie sprzedaży.

#### <span id="page-7-2"></span>Korekty w ramach otwartego paragonu dla serializowanych opakowań

Problem pojawia się, gdy na przykład po zarejestrowaniu i odczytaniu kodów 2D z dwóch opakowań jednego leku, pacjent zrezygnuje z jednego opakowania. Wtedy musimy "poinformować" program, które konkretnie opakowanie, z wcześniej wybranych dwóch, wydajemy, a które zostaje w aptece. Możemy alternatywnie:

➢ Skasować cały wiersz i ponownie wybrać, przez odczytanie kodu 2D jedno z nich, a drugie odłożyć.

➢ Skorzystać z funkcji "Zwrot opakowania". W tym celu wciskamy **Ctrl+h**. Program wejdzie w tryb zwrotu opakowań, u góry pojawi się komunikat "Zwrot opakowania" (rysunek).

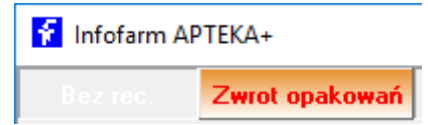

W takiej sytuacji sczytujemy kod z opakowania, które zostaje w aptece.

Jeżeli natomiast, po prostu, zmienimy ilość wydawaną z 2 na 1, to program losowo wybierze jedno opakowanie, dlatego taka operacja na produktach serializowanych jest zabroniona!!

<span id="page-8-0"></span>Korekty do recepty i transakcji (Ctrl+F9) dla serializowanych opakowań

Omawiamy tu przypadek operacji na produkcie. Informacja odnosząca się do serializacji zostanie przeniesiona z transakcji korygowanej, do transakcji korygującej (rysunek).

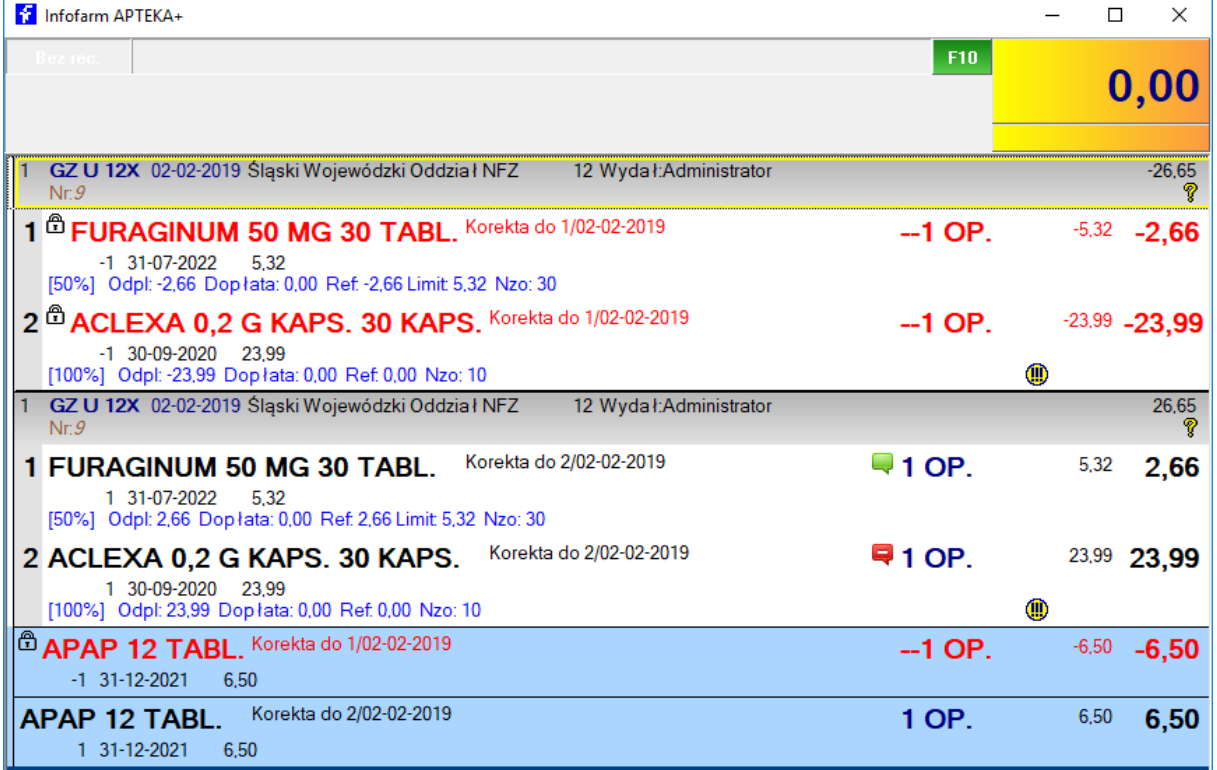

W momencie, gdy jesteśmy w korekcie, program apteczny jest w trybie zwrotu opakowania (w takim trybie, jak wyżej po wciśnięciu Ctrl+h). Jeśli w tym momencie podłożymy pod czytnik zwracane opakowanie, zostanie ono skasowane i na dalszym etapie program zaraportuje do NMVS jego zwrot.

Jeżeli skasujemy cały wiersz/receptę, to program zaraportuje zwrot wszystkich serializowanych opakowań zapisanych w ramach tej recepty/pozycji recepty. To praktycznie eliminuje możliwość stosowania tej funkcji, ponieważ by zarejestrować jakikolwiek zwrot opakowania serializowanego, musimy je fizycznie mieć!

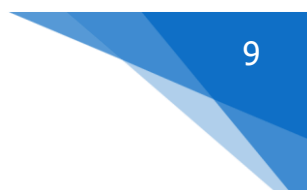

## <span id="page-9-0"></span>Serializacja, a dokumenty rozchodowe

Sprzedaż to oczywiście nie jedyna operacja na produktach serializowanych, która będzie wykonywana w aptece. Następna w kolejności, to różne rodzaje rozchodu wewnętrznego, w szczególności utylizacja. Jeśli chodzi właśnie o utylizację, to pojawia się nowy powód, dla którego lek nie może podlegać dalszemu obrotowi – uszkodzone zabezpieczenie ATD!

Tworząc dokument RW (opcja **Magazyn**→**WZ/RW/MMR**), jeśli dotyczyć on będzie produktów podlegających serializacji, musimy zwrócić uwagę na dwie kwestie:

 $\triangleright$  Musimy wskazać koniecznie kategorię dokumentu i może to być wyłącznie "Utylizacja" (rysunek).

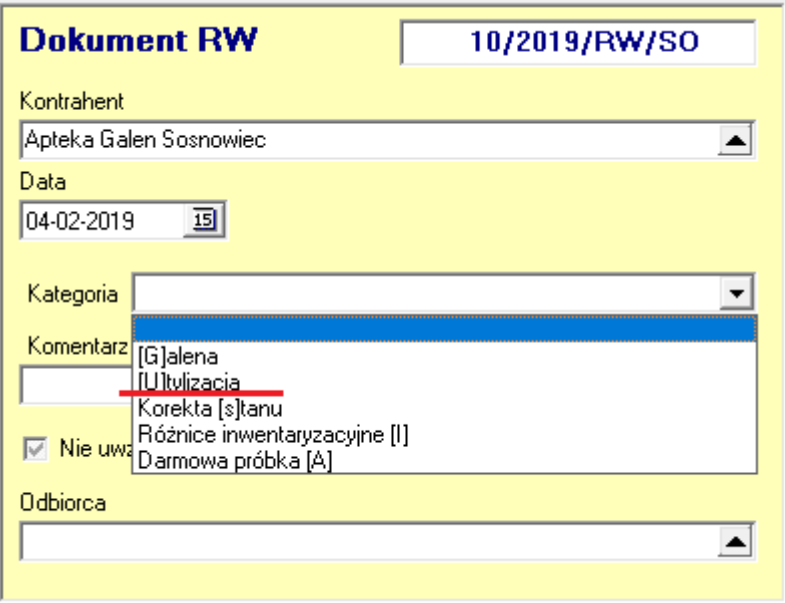

➢ Musimy wybrać produkt utylizowany za pomocą czytnika kodów kreskowych.

Z uwagi na to, że większość z Państwa nie zdecydowała się na zakup dodatkowego czytnika 2D na zaplecze, taka operacja musi zostać wykonana na jednym ze stanowisk ekspedycyjnych, gdzie uruchomimy "czerwony" program.

## <span id="page-9-1"></span>Weryfikacja autentyczności produktów w Dostawach

Jako opcionalne rozwiązanie, dla tych z Państwa, którzy korzystają z funkcji "Remanent dostawy" i zaopatrzyli się w dodatkowy czytnik 2D zapleczowy, opracowaliśmy rozwiązanie pozwalające na weryfikację autentyczności opakowania już na etapie przyjmowania dostawy. Takie rozwiązania uwalnia nas od ryzyka, że w trakcie obsługi pacjenta będziemy mieć problem "leku nieautentycznego". Funkcjonalność działa w ten sposób, że odczytując kody 2D w trakcie remanentu dostawy, są one rejestrowane w dodatkowej zakładce o nazwie "Opakowania". By zweryfikować autentyczność, wchodzimy w tę zakładkę i klikamy w **Sprawdź**. Program przeprowadzi procedurę sprawdzania autentyczności dla wszystkich opakowań. W kolumnie **Status będzie** widoczny efekt weryfikacji.

## <span id="page-9-2"></span>Kontrola serializacji

Do kontroli przebiegu procesu serializacji przygotowaliśmy następujące analizy:

- ➢ **Operacje sprzedaży/rozchodu z negatywną weryfikacją NMVS** otrzymamy tutaj wykaz takich operacji z informacją i raportem wrotnym.
- ➢ **Operacje sprzedaży/rozchodu leków serializowanych bez wczytania kodu 2D** zwraca listę transakcji dotyczących leków serializowanych, dla których nie wczytano kodu 2D

Analizy pojawią się u Państwa po pobraniu CBT, o czym poinformujemy w oddzielnym komunikacie, w pierwszych dniach serializacji.